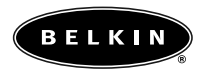

# **FireWire CardBusAdapter for Macintosh**

P73472-A

F5U512-MAC

# Introduction and System Requirements

Thank you for purchasing the Belkin FireWire CardBus Adapter. Now you can add two 400Mbps FireWire ports to your Apple PowerBook® computer and enjoy the blazing speed and convenient Plug-and-Play operation of next-generation FireWire devices.

### Features

- Two 6-pin 400Mbps FireWire ports
- Auxiliary power connector (for use with some bus-powered FireWire devices)
- Compliant with OHCI 1.0 standards
- Compliant with PCI 2.1 standards
- Compliant with IEEE 1394a 1995 standards

### Minimum Recommended System Requirements

- 266MHz G3 processor
- 32 Megabytes RAM
- One free 32-bit type II CardBus slot \*
- Mac OS 8.6 or above and Apple® FireWire 2.4
- QuickTime™ 3.0 (for use with FireWire digital video devices)

\*NOTE: The Belkin FireWire CardBus Adapter requires a PowerBook G3 Series computer equipped with a 32-bit type II CardBus slot. This includes PowerBook G3 Series computers manufactured after May, 1998 (Family Codes M4753, M5343, and M7572).

# Introduction and System Requirements (continued)

### Strata VideoShop 4.5.1 Minimum Recommended System Requirements

- 300MHz G3 processor
- 64 Megabytes RAM
- Mac® $\overline{OS}$  8.6
- 200 Megabytes free hard-disk space

# Package Contents

- Belkin FireWire CardBus Adapter
- Dual 6-pin FireWire adapter
- 4-pin to 6-pin FireWire cable
- Installation CD
- Registration card
- This instruction manual

# Hardware Installation

### Hardware Installation

- 1. Locate the CardBus slot on the left side of your PowerBook.
- 2. Insert the CardBus Adapter into the CardBus slot.
- 3. Connect the dual 6-pin FireWire adapter to the CardBus Adapter.
- 4. Use the included 4-pin to 6-pin cable, or a 6-pin to 6-pin cable, to connect your favorite FireWire devices to your PowerBook.NOTE: The PowerBook CardBus slot does not provide sufficient power to operate most bus-powered FireWire devices. To solve this problem, the dual 6-pin FireWire adapter provides an auxiliary power jack for use with an AC/DC power adapter. Choose a power adapter from 8 volts to 30 volts DC with a power rating of at least 4 watts.

## Power Adapter Connector Specifications

Connector size: 2.3mmConnector polarity: Center Positive

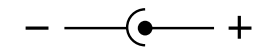

# Software Installation

### CardBus Enabler Installation

- 1. Insert the Belkin Software Installation CD into your CD-ROM drive.
- 2. Launch the Belkin CardBus Installer.
- 3. You must now select the desired install location. Choose thehard disk that contains your active Mac OS system folder. Click "Install".

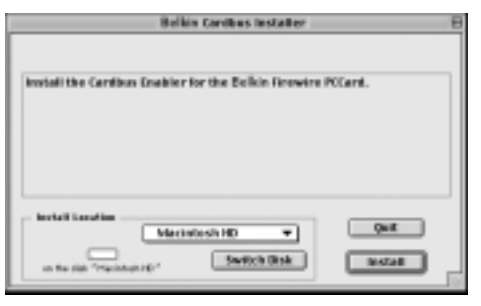

4. The installer will move the Cardbus Enabler into your Mac OS system folder. Click "Quit".

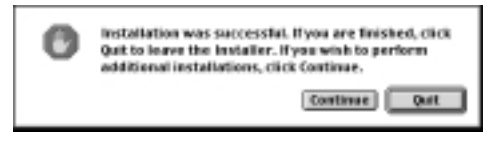

5. Restart your PowerBook to enable the Belkin CardBus Adapter.

# Software Installation (continued)

### FireWire Enabler Installation

If you are using Mac OS 8.6, you must download the Apple FireWire software from the Apple support website. Apple FireWire 2.4 is recommended. See instructions below todownload and install Apple FireWire software.

NOTE: Apple FireWire 2.5 will not install on Mac OS 8.6.

If you are using Mac OS 9.0 or Mac OS 9.0.4, it is not necessary to download Apple FireWire to use the Belkin FireWire CardBus Adapter. It is recommended, however, that the most recent release of Apple FireWire software be used. See instructions below to download and install the Apple FireWire software.

1. Go to website "http://www.apple.com/", then go to "support" and from there to "downloads".

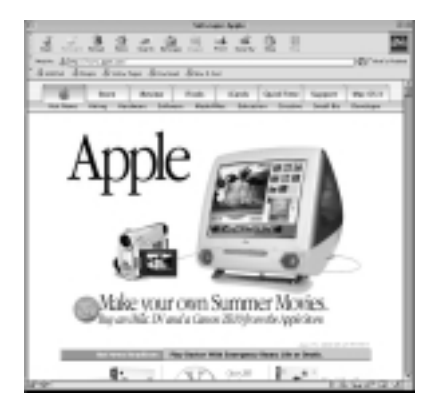

# Software Installation (continued)

2. Select "Search Release Name for" in Step 1, and enter "FireWire" in the dialog box. Enter the desired language in the Language Choice dialog box then click "Search".

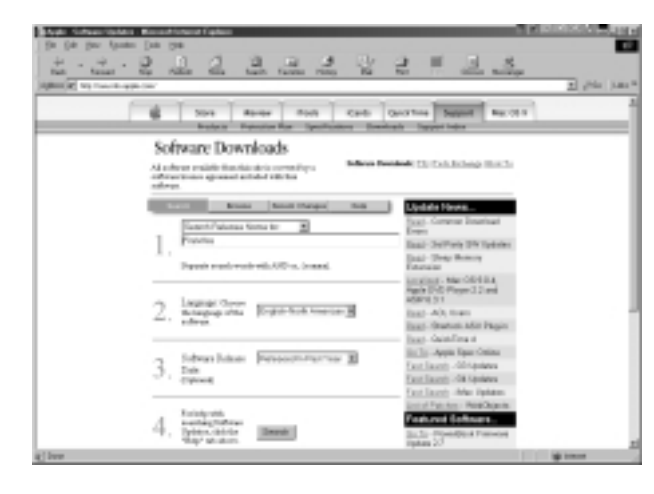

# Software Installation (continued)

3. Select FireWire version 2.4 if you are using Mac OS 8.6. Select FireWire version 2.5 if you are using Mac OS version 9.0 or above.

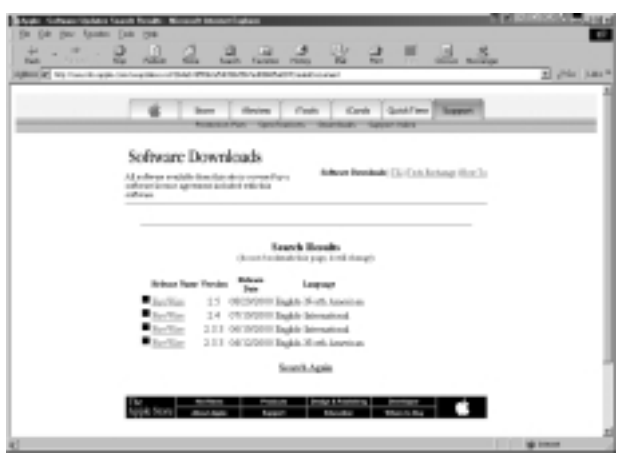

# Software Installation (continued) Software Installation (continued)

4. Choose to download either the "MacBinary", or "Binhex" version of the file. If you are unsure about which version to choose, scroll down to the bottom of the Software Download page and click the link under the Installation Instructions section.

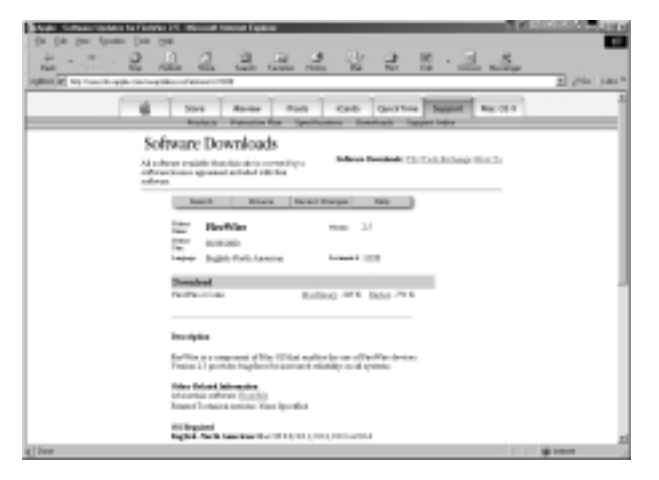

- 5. When the download is complete, look for the "FireWire 2.X.smi" icon on your desktop and double-click it.
- 6. The OS will decompress the disk image and the "FireWire" icon will be placed on the desktop. Double-click this icon.

- 7. There are four files in the disk image. Read the "About FireWire" for more information and then double-click the "Installer" icon to start the installation.
- 8. Select "Easy Install" for the installation option, select your startup disk in the "Destination Disk", and click "Install".
- 9. A warning dialog will come up asking permission to close all other applications. Make sure you have saved all important documents and click "Continue".
- 10. The installer will copy the necessary files. When the installation is complete, you will see the following dialog stating that the installation was successful. Click on "Restart" to restart the computer and the installation is complete.
- 11. After restart, you may delete the "FireWire 2.X.smi" file.

# VideoShop 4.5.1 Installation

1. Launch the VideoShop 4.5.1 installer. Click "Continue".

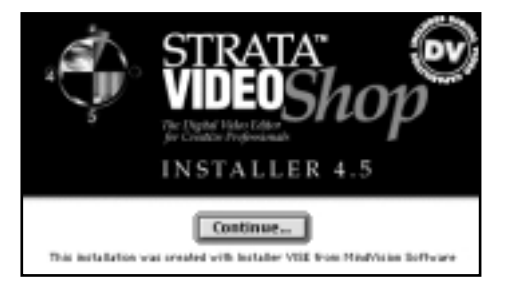

- 2. Read License Agreement and click "Accept" to continue.
- 3. The VideoShop "Read Me" file will now be displayed. Click "Continue".
- 4. Select the desired install location then click "Install".

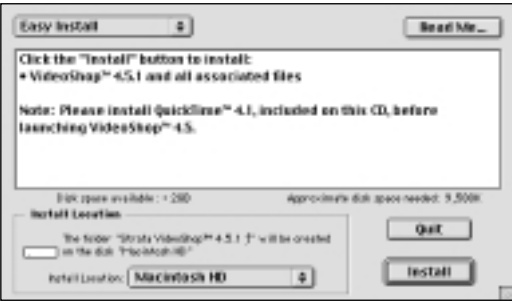

5. Make sure the installer is the only application running. Click "Continue".

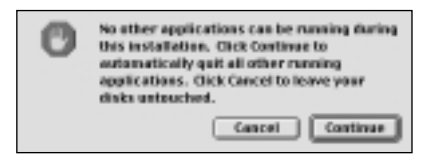

# Software Installation (continued) Software Installation (continued)

6. Your VideoShop installation is now complete. Click "Restart".

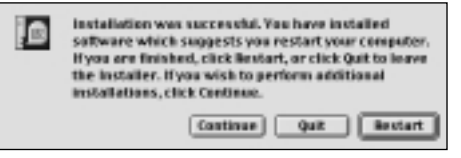

- 7. After your PowerBook restarts, locate the VideoShop 4.5.1 folder and click on the VideoShop icon. The program will launch and you will be prompted to enter your name and a registration number. You will find the registration number printed on the Software Installation CD label.
- 8. A comprehensive VideoShop user's manual and tutorial are included on the Software Installation CD. To view the user'smanual and/or tutorial, you must have Adobe® Acrobat® Reader™ installed on your PowerBook. In case you do not have Acrobat Reader, an installer for version 4.0 is included on the Software Installation CD.

# Information

#### FCC Statement

#### DECLARATION OF CONFORMITY WITH FCC RULES FOR ELECTROMAGNETIC COMPATIBILITY

We, Belkin Components, of 501 West Walnut Street, Compton CA 90220, declare under our sole responsibility that the product:

#### F5U512-MAC

to which this declaration relates:

Complies with Part 15 of the FCC Rules. Operation is subject to the following two conditions: (1) this device may not cause harmful interference, and (2) this device must accept any interference received, including interference that may cause undesired operation.

### CE Declaration of Conformity

We, Belkin Components, declare under our sole responsibility that the F5U512-MAC, to which this declaration relates, is in conformity with Generic Emissions Standard EN50081-1 and with Generic Immunity Standard EN50082-1 1992.

#### Belkin Components Limited Lifetime Product Warranty

Belkin Components warrants this product against defects in materials and workmanship for its lifetime. If a defect is discovered, Belkin will, at its option, repair or replace the product at no charge provided it is returned during the warranty period, with transportation charges prepaid, to the authorized Belkin dealer from whom you purchased the product. Proof of purchase may be required.

This warranty does not apply if the product has been damaged by accident, abuse, misuse, or misapplication; if the product has been modified without the written permission of Belkin; or if any Belkin serial number has been removed or defaced.

THE WARRANTY AND REMEDIES SET FORTH ABOVE ARE EXCLUSIVE IN LIEU OF ALL OTHERS, WHETHER ORAL OR WRITTEN, EXPRESSED OR IMPLIED. BELKIN SPECIFICALLY DISCLAIMS ANY AND ALL IMPLIED WARRANTIES, INCLUDING, WITHOUT LIMITATION, WARRANTIES OF MERCHANTABILITY AND FITNESS FOR A PARTICULAR PURPOSE.

No Belkin dealer, agent, or employee is authorized to make any modification, extension, or addition to this warranty.

BELKIN IS NOT RESPONSIBLE FOR SPECIAL, INCIDENTAL, OR CONSEQUENTIAL DAMAGES RESULTING FROM ANY BREACH OF WARRANTY, OR UNDER ANY OTHER LEGAL THEORY, INCLUDING BUT NOT LIMITED TO LOST PROFITS, DOWNTIME, GOODWILL, DAMAGE TO OR REPROGRAMMING, OR REPRODUCING ANY PROGRAM OR DATA STORED IN OR USED WITH BELKIN PRODUCTS.

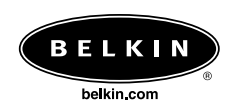

#### *Belkin Components*

501 West Walnut Street Compton • CA • 90220 • USA Tel: 310.898.1100Fax: 310.898.1111

For Technical Support Call: 800.223.5546 ext. 2263

#### *Belkin Components, Ltd.*

Unit 13 • Gatelodge Close • Round Spinney Northampton • Northants • NN3 8RX • United Kingdom Tel: +44 (0) 1604678300 Fax: +44 (0) 1604678330

#### *Belkin Components B.V.*

Diamantlaan 8 • 2132 WV Hoofddorp • The Netherlands Tel: +31 (0) 235698765 Fax: +31 (0) 235612694

© 2000 Belkin Components. All rights reserved. All trade names are registered trademarks of respective manufacturers listed.

FireWire is a trademark of Apple Computer, Inc. registered in the United States and other countries, used under license.